# **Hilfe Änderungen für die ZIV-Statistik ZStat**

Ausfertigung vom 10.12.2019

Inhaltsverzeichnis:

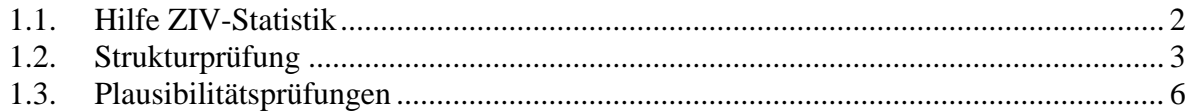

**Hinweis:**

**Die Änderungen dürfen nur am Hauptrechner durchgeführt werden. Sie müssen vorab alle Daten von den Nebenrechnern einlesen und erst dann die Änderung durchführen. Anschließend geben Sie die Daten wieder an die Nebenrechner ab.**

#### <span id="page-1-0"></span>*1.1. Hilfe ZIV-Statistik*

In der neuen ZIV-Statistik werden sämtliche Plausibilitätsprüfungen an den Feuerstätten vorgenommen, so dass eine Nacharbeitung sehr wahrscheinlich unumgänglich ist. Um Ihnen die Änderungen zu erleichtern, haben wir spezielle Kontrollprogramme bereitgestellt, die in einer separaten Hilfe beschrieben sind.

**Das SchoCom-Programm kann nicht alles abfangen, daher arbeiten Sie das Protokoll Feuerstätte für Feuerstätte ab, denn nur wenn 100% der Anlagen und Messungen richtig sind, wird die ZIV Statistik erstellt und kann abgegeben werden.**

#### Wählen Sie unter Statistik  $\rightarrow$  ZIV- Statistik

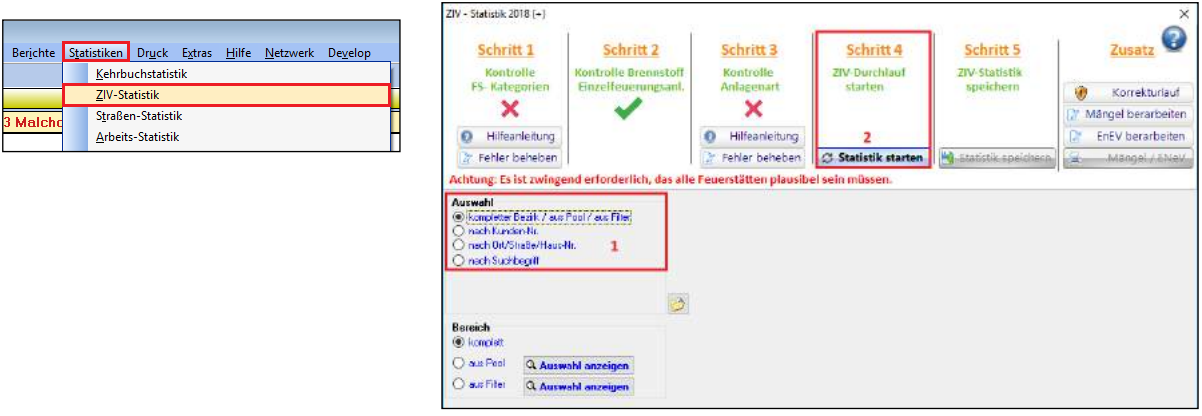

- 1. Wählen Sie den Bereich aus: Kompletter Bezirk.
- 2. Starten Sie die Statistik.

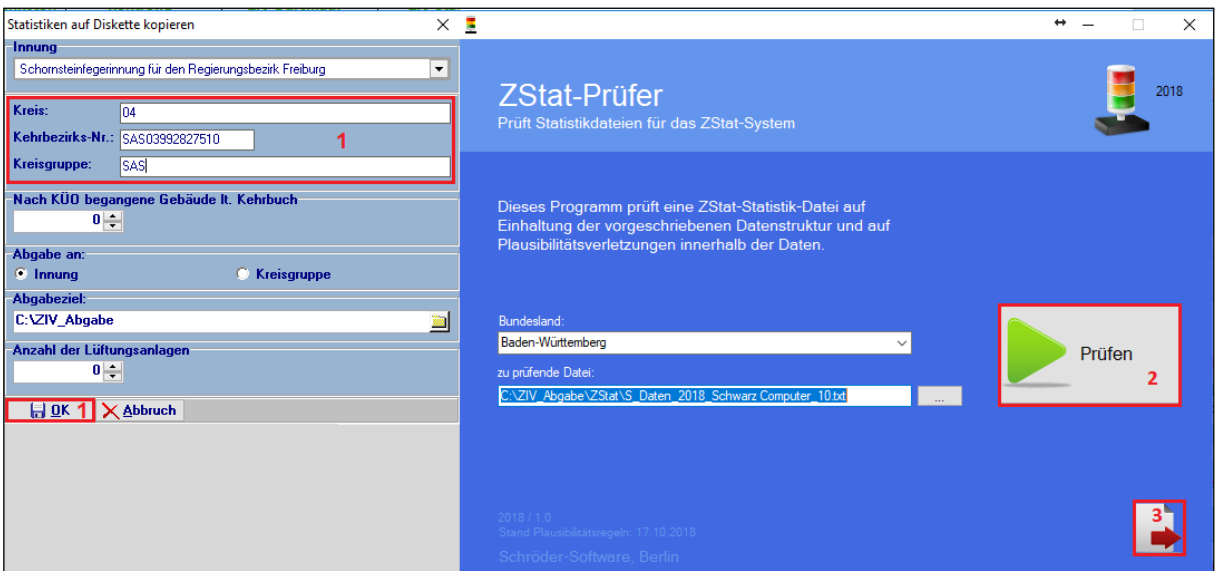

- 1. Füllen Sie alle Felder aus. Klicken Sie auf OK.
- 2. Wählen Sie prüfen. Im Anschluss wird Ihnen das Protokoll angezeigt, welches Sie abarbeiten müssen.
- 3. Sie verlassen den Prüfer.

## <span id="page-2-0"></span>*1.2. Strukturprüfung*

Fehlermeldungen in der Statistik bei der Strukturprüfung:

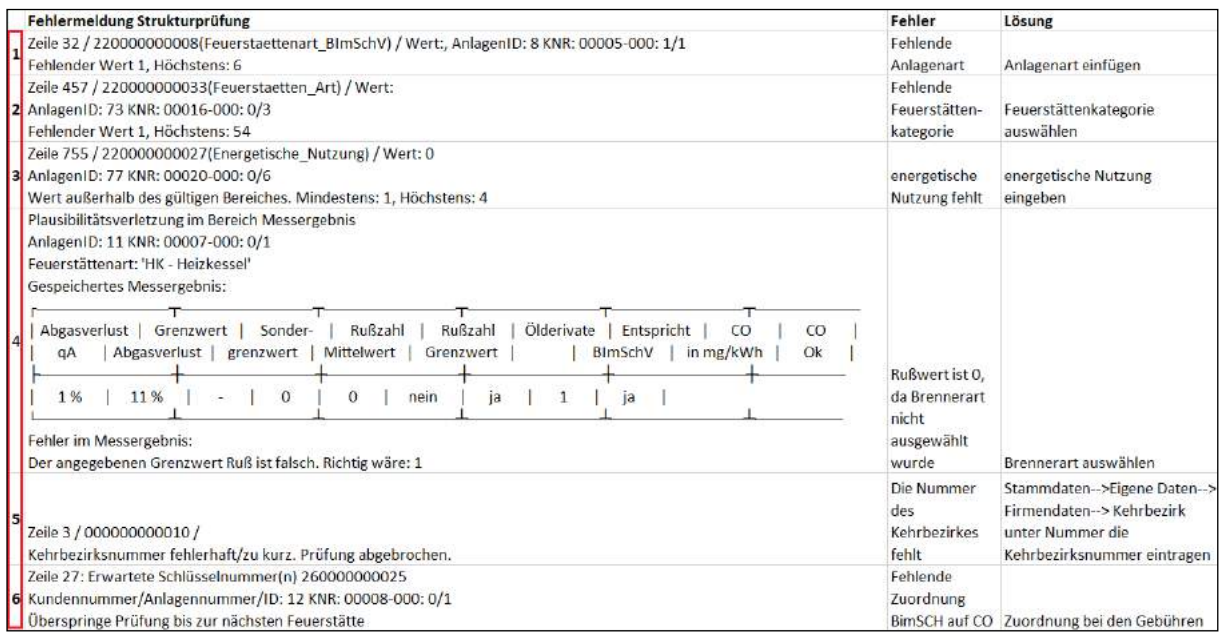

1-4 Fehlende Werte in den Karteien, diese sind an den markierten Stellen einzutragen.

Sollte eine Feuerstätten Kategorie eingetragen sein, arbeiten Sie noch mit Ihren alten Feuerstätten Kategorien und müssen diese Anlage auf die neuen Feuerstätten Kategorien zuordnen.

Sollte eine Anlagenart ausgewählt sein, fehlt die Berechnungsgrundlage (siehe Bild). Diese müssen Sie über das Bearbeiten der Bezeichnung hinzufügen.

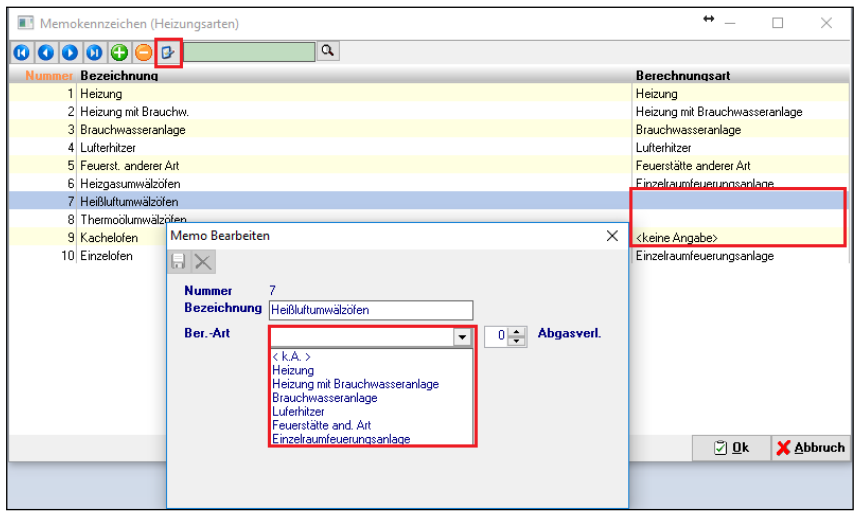

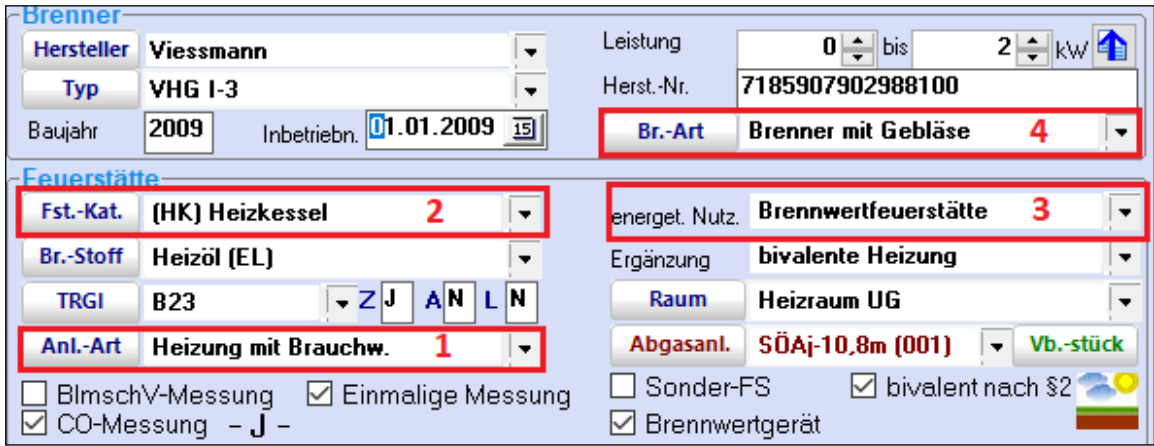

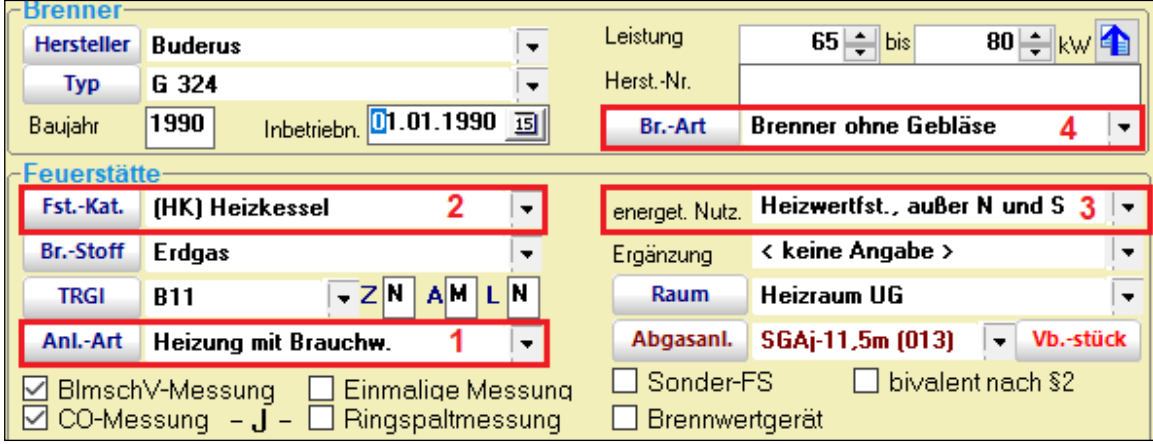

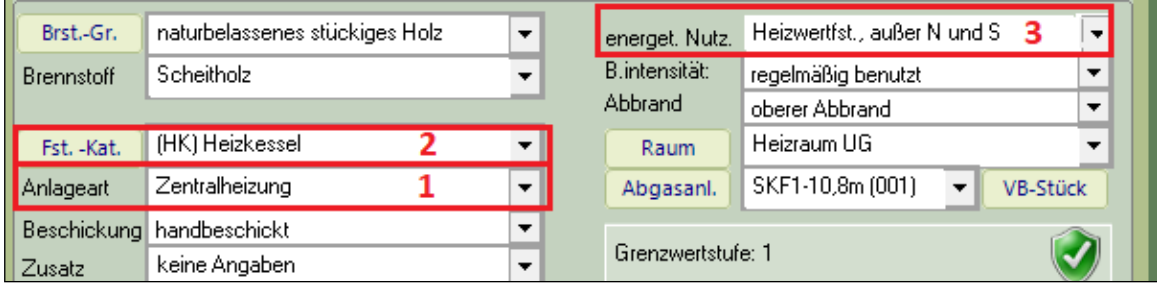

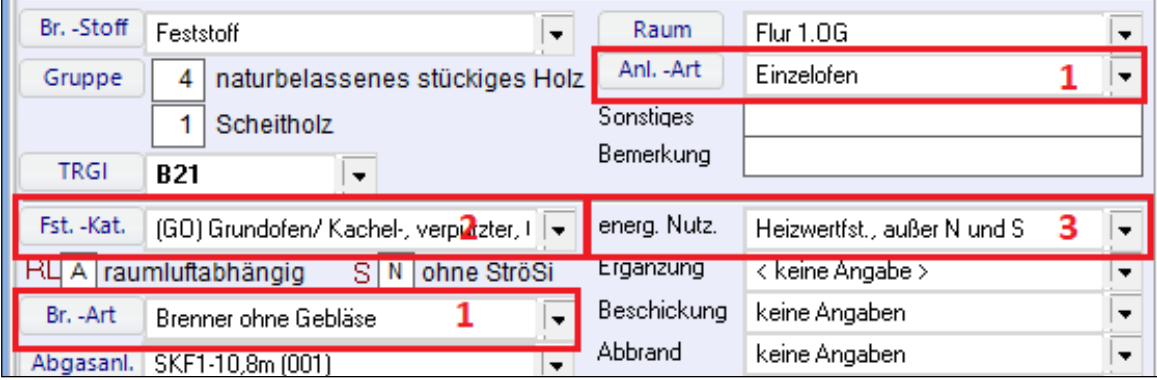

#### 5 Die fehlende Nummer ist im markierten Feld einzutragen.

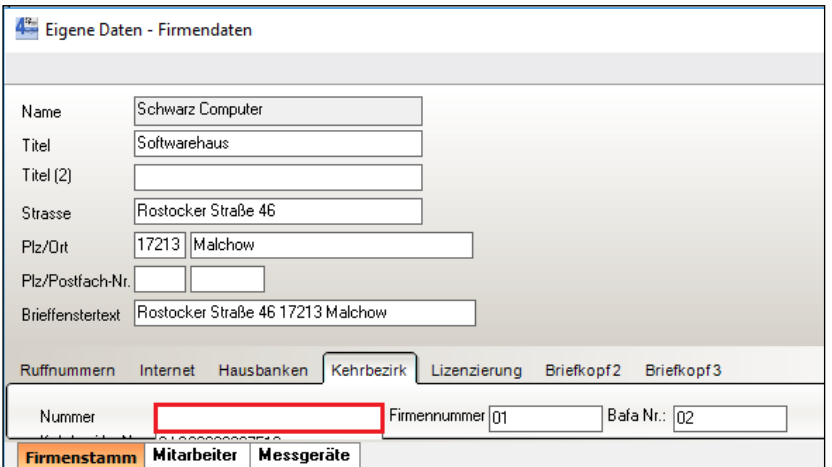

6 Die Messung ist nicht auf die Abgaswege zugeordnet

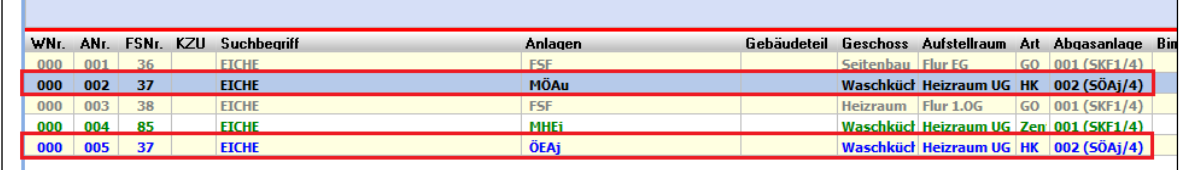

Messung auf Abgaswege zuordnen

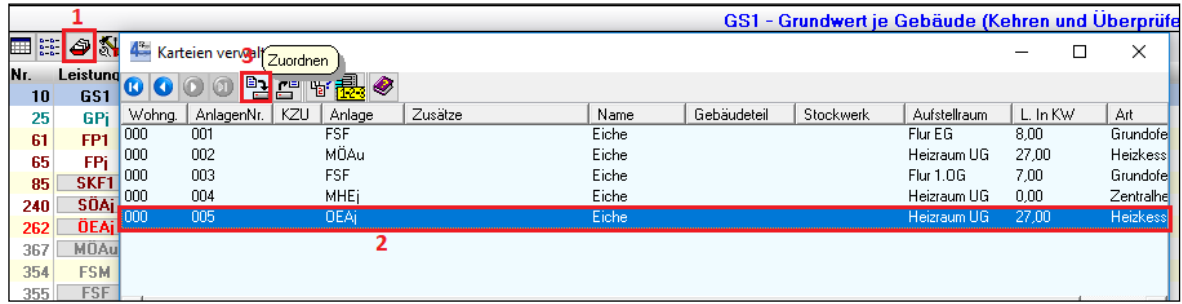

# <span id="page-5-0"></span>*1.3. Plausibilitätsprüfungen*

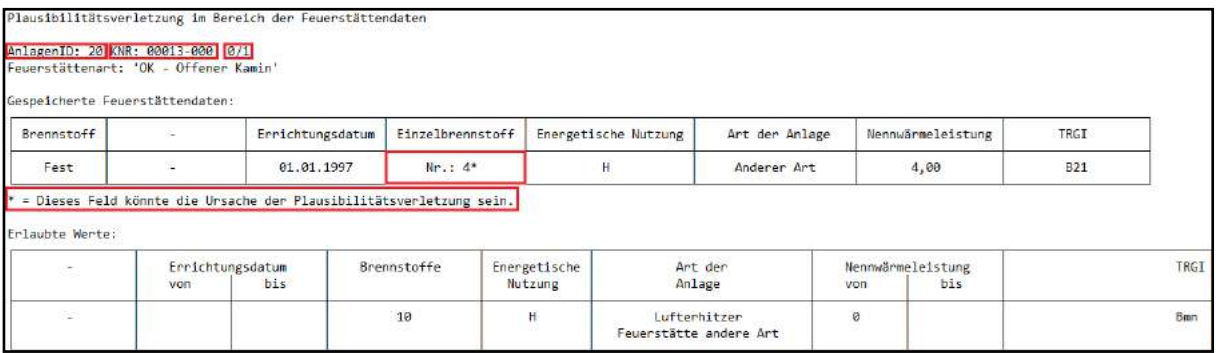

Fehlermeldungen in der Plausibilitätsprüfung bei der Statistik:

AnlagenID: 20 bezeichnet die Feuerstättennummer

KNR: 00013-000: gibt die Kundennummer an, in welcher sich die fehlerhafte Anlage befindet 0/1 die 0 steht für Liegenschaft die 1 für Anlage 1 auf der Liegenschaft

\* = Dieses Feld könnte die Ursache der Plausibilitätsverletzung sein.

Erlaubte Werte: in diesem Fall Brennstoff 10

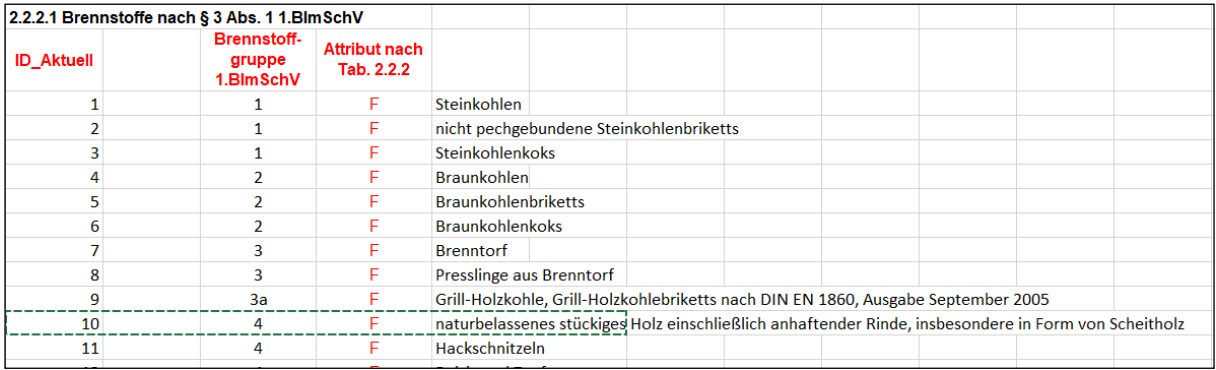

Meist ist das mit einem \* bezeichnete Feld der Grund für die Plausibilitätsverletzung. Unter dem Passus "Erlaubte Werte" werden Ihnen die Daten angezeigt, welche laut Plausibilitätsprüfung zulässig sind.

Damit Sie selbst nachschauen können, welche Daten geprüft werden, haben wir Ihnen die aktuelle Excel- Datei mit den Plausibilitätsprüfungen zur Verfügung gestellt.

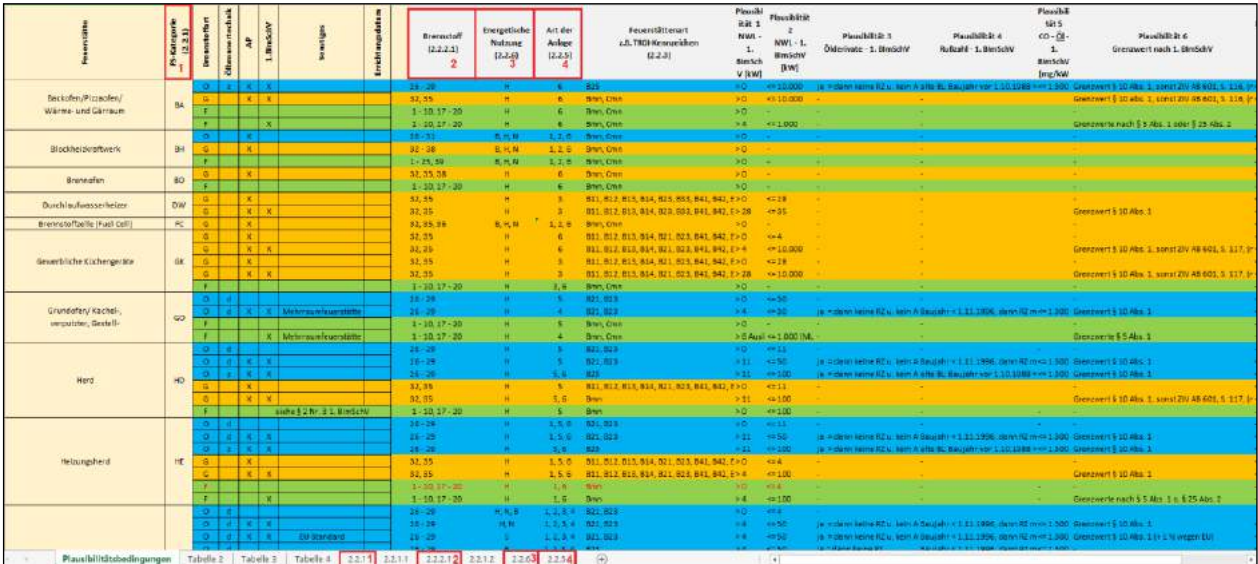

## *1.4. Statistik erstellen*

Haben Sie alle Fehler behoben erscheint nach dem Start des Prüfprogrammes folgende Meldung.

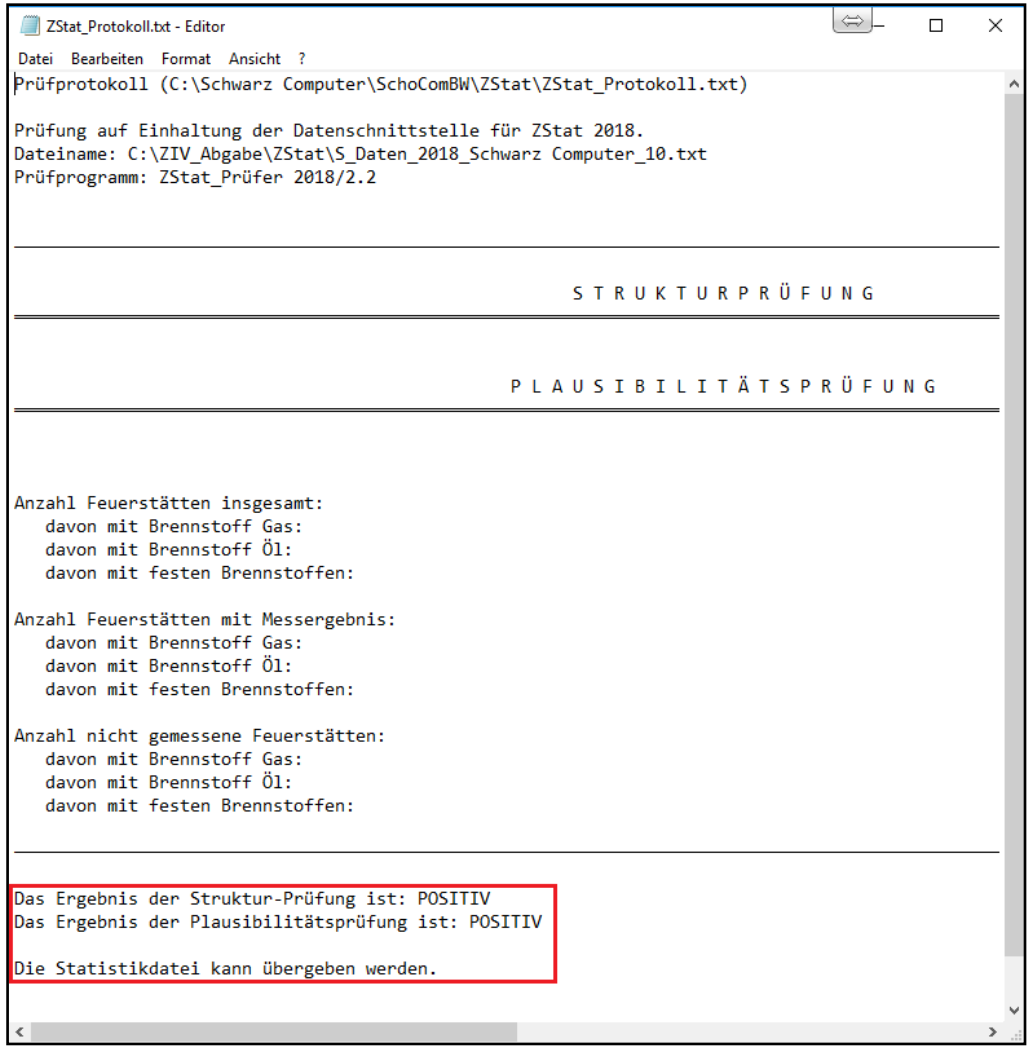

Schließen Sie bitte die Meldung und verlassen Sie den ZStat- Prüfer. Es öffnet sich folgendes Fenster:

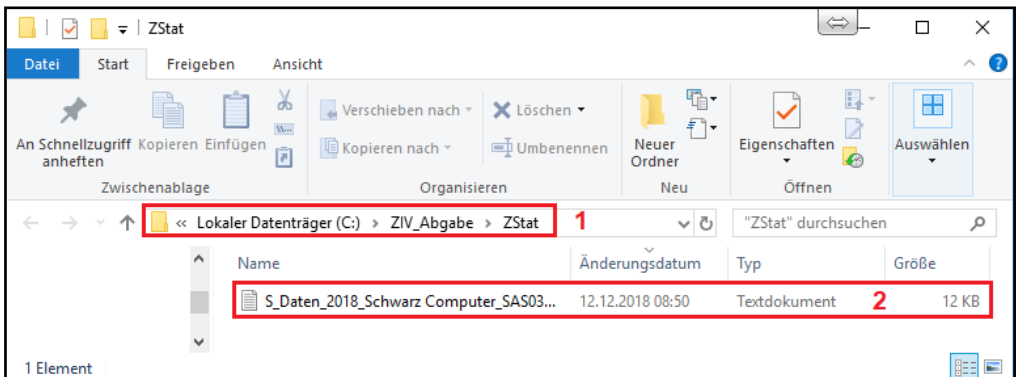

Dabei sehen Sie unter **1** den Pfad, an welchem die Datei gespeichert wurde und unter **2** die Datei, welche an die Innung übergeben wird.